*On the reverse side you see the new RCOB Website created by Clubrunner, a Canadian firm that is now our vendor..*

*The site has a top picture and main menu area* (2) across the top under the *banner photo....* 

## *These are the choices under the photo:*

## **HOME**

*The main opening screen (shown)*. **ABOUT OUR CLUB**

> *Members' main reference area, where you will find the Club Constitution, Bylaws, Policies, and lots more formerly in the Roster.*

#### **OUR EVENTS**

*This will take you directly to the Club calendars with events listed.*

## **OUR CLUB PROJECTS**

*A listing of things we've done (mainly for visitors to the site)*.

#### **OUR OFFICERS AND CONTACTINGTHEM**

*A list with phone numbers.*

#### **TO JOIN US**

*This is a place for someone interested in the RCOB to contact usfor follow-up.*

# **FOR OUR MEMBERS**

*This is where you click for more confidential information andconnections.*

*Below Line* Ï *and accessible toeveryone are a number of public documents:*

#### **In the Left Column:**

- •**The latest newsletters\*** (Tattlers);
- •Important upcoming events;
- •A list of Meeting Speakers;
- $\bullet$ And important Rotary Facts.

## **In the Center Column:**

- •A photo show of RCOB activities;
- An inviting blurb about our Club;
- •Details of Last Weeks's Meeting;
- •A Rotary International Video.

# **In the Right Column:**

- •When & Where we meet
- •A Map to our venue
- •A link to the District 5050 Web Site
- A Current Calendar with coming events
- $\bullet$ And a group of RI Links

\* Beginning this week, you will be emailed a newsletter link only. Click the link and you will be connected to the newsletter on the web site!

Also, on July  $14<sup>th</sup>$ , our next meeting, you will be given a paper pocket directory of our members to easy the transition; there will be no more printed Roster.

# At the extreme top right  $\mathcal D$ *is the Member's sign-in and Member information area.*

To sign in, you will need your login name and password.

# **To get your Password:**

*1. Go to bellinghamrotary.org on your computer browser.*

*2. Click the "Member Area" space*  Î*.*

*3. You will be asked for your name and email address. When this is confirmed, the system will e-mail you your access instructions. Please keep them safely stored.*

# **After you have your Password:**

*You can click the "Member Area" space to issue yourself various reports, look up data, and even edit/correct your own data. If you wish, you can also post your own photo (replacing the present one) easily; and you can add text to your name providing fellow Members with a biography and other personal data. Remember, this Member Area is accessible only to other RCOB Members!*

(Note: Our new site gives chairpersons and officers greater rights to correct data and assign members. We will discuss this separately with them.)

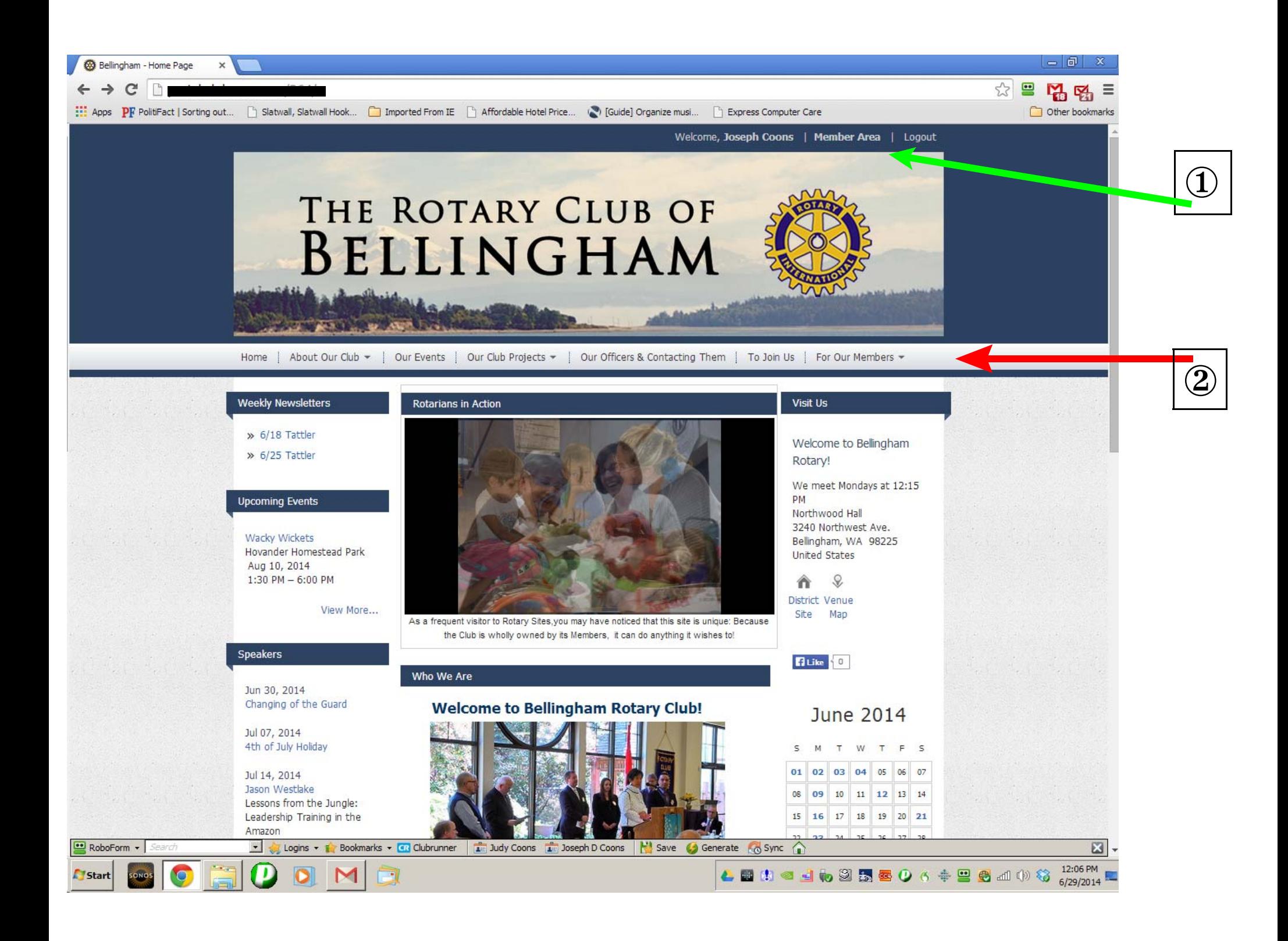